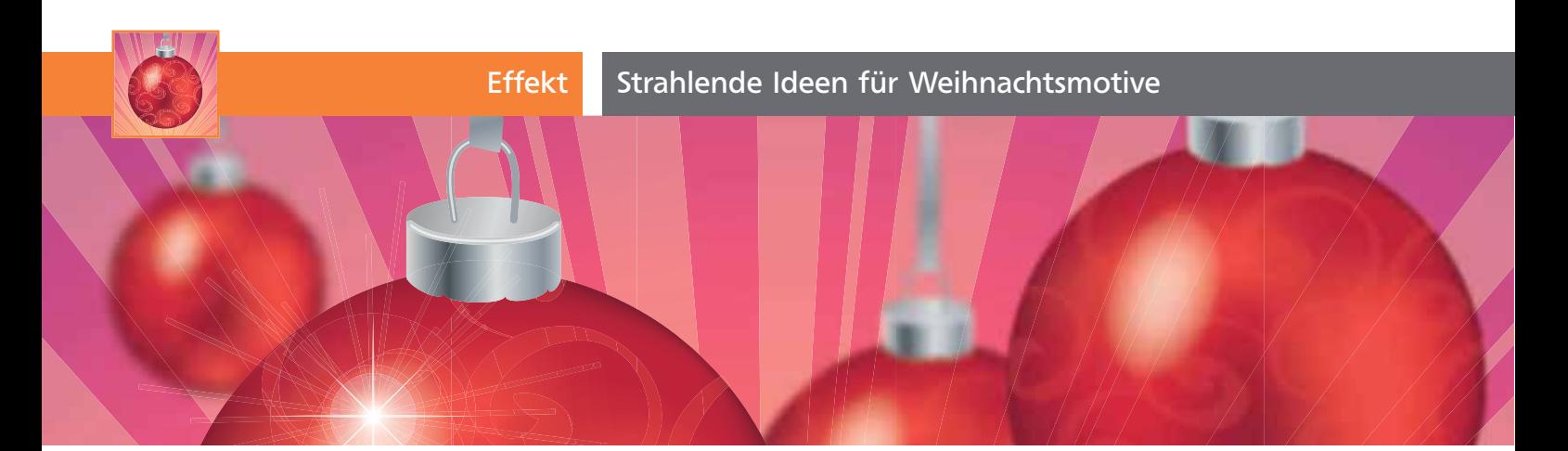

## Strahlende Ideen für Weihnachtsmotive

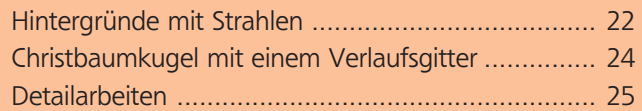

Man kann gar nicht früh genug daran denken, denn die Design müssen nicht nur erstellt, sondern wollen schließlich auch in guter Qualität gedruckt werden. Wenn Sie die Weihnachtspost für sich und Ihre Kunden bereits vorbereitet haben, findet sich vielleicht eine andere Gelegenheit, die Techniken praktisch anzuwenden.

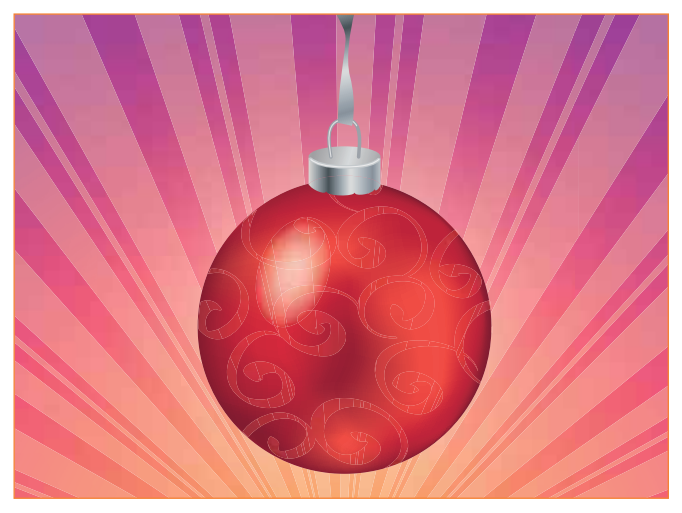

## Hintergründe mit Strahlen

Hier stelle ich Ihnen zwei Möglichkeiten vor, interessante Lichtstrahlen zu konstruieren. Eine Methode (mit dem Radiales-Raster-Werkzeug) haben Sie ja bereits in Ausgabe 2 (im Workshop »Vektor-Landschaft«) kennengelernt.

## Mit dem Stern-Werkzeug

Die Wirkung dieses Strahlenhintergrunds entsteht durch mehrere übereinandergelagerte Sterne mit unterschiedlichen Einstellungen.

**1** Legen Sie ein neues Illustrator-Dokument an. Bei eher illustrativen Aufgaben dieser Art sind Sie häufig etwas freier in der Wahl des Dokumentfarbmodus. Im RGB-Farbmodus verhalten sich die übereinandergelagerten Füllmethoden eher wie erwartet und aus Photoshop gewohnt. Den Farbmodus CMYK wählen Sie, wenn Sie darauf angewiesen sind, bestimmte Farben exakt zu verwenden (Corporate-Design-Farben oder Schwarz).

**2** In Ihrem Dokument ziehen Sie ein Rechteck in der gewünschten Hintergrundfarbe auf und fixieren es:  $O$ BJEKT  $\rightarrow$  Sperren  $\rightarrow$  Auswahl.

**3** Markieren Sie den Mittelpunkt für die Sterne mit Hilfslinien, die Sie ebenfalls fixieren: ANSICHT  $\rightarrow$  $HII.$ FSLINIEN  $\rightarrow HII.$ FSLINIEN SPERREN.

## **Lesen Sie sich die folgenden Schritte bitte zunächst gut durch, bevor Sie fortfahren.**

4 Ziehen Sie mit dem Stern-Werkzeug aus der Kreuzung der beiden Hilfslinien einen ersten Stern auf. Während die Maustaste noch gedrückt ist, erhöhen Sie mit der Pfeil-nach-oben-Taste die Anzahl der Zacken 1

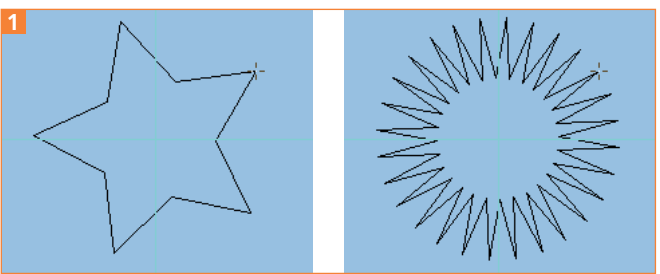

Bei gedrückter Maustaste wird mit der PFEIL-NACH-OBEN-TASTE die Zackenzahl erhöht.

**5** Wenn die gewünschte Anzahl erreicht ist, lösen Sie die Maustaste nicht, denn Sie müssen jetzt noch den Innenradius des Kreises einstellen. Bewegen Sie die Maustaste zum markierten Mittelpunkt zurück. Wenn Sie den gewünschten Innenradius erreicht haben, drücken Sie Befehl/Strg und ziehen die Maus wie-